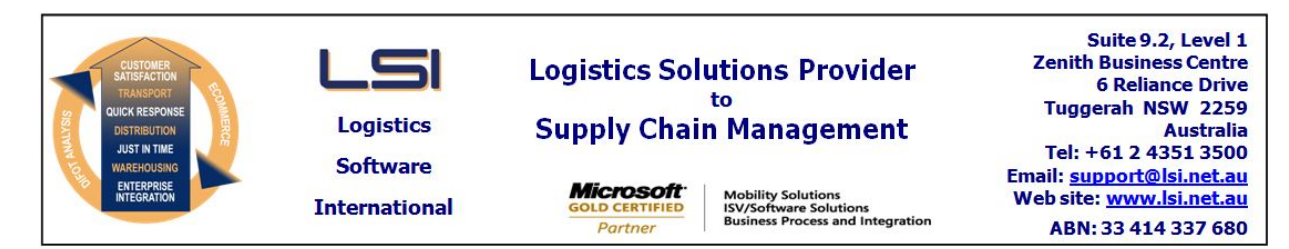

# **iSupply software application - release advice - version 8.27.1.1**

# **Prerequisites - iSupply**

# **Prerequisites - iSupplyRF**

Microsoft .NET Compact Framework 3.5

Microsoft .NET Framework 4.0 Microsoft Report Viewer 2010 SP1 SAP Crystal Reports Runtime Engine for .NET Framework 4 iSupply version 8.26.1.1

### **iSupply release and version details**

iSupply version: Release status: Applications released:

8.27.1.1 General release iSupply, iSupplyWeb, iSupplyRF

**This release must be installed to the test environment and user acceptance tested before installation to the live environment**

# **iSupply version 8.27.1.1 released 23/01/2015 (019230)**

**SQL update scripts: DB8-27-1-1.sql**

**MSI path and name: http://www.lsi.net.au/files/versions/iSupply-8-27-1-1.zip**

# **Release inclusions and notes**

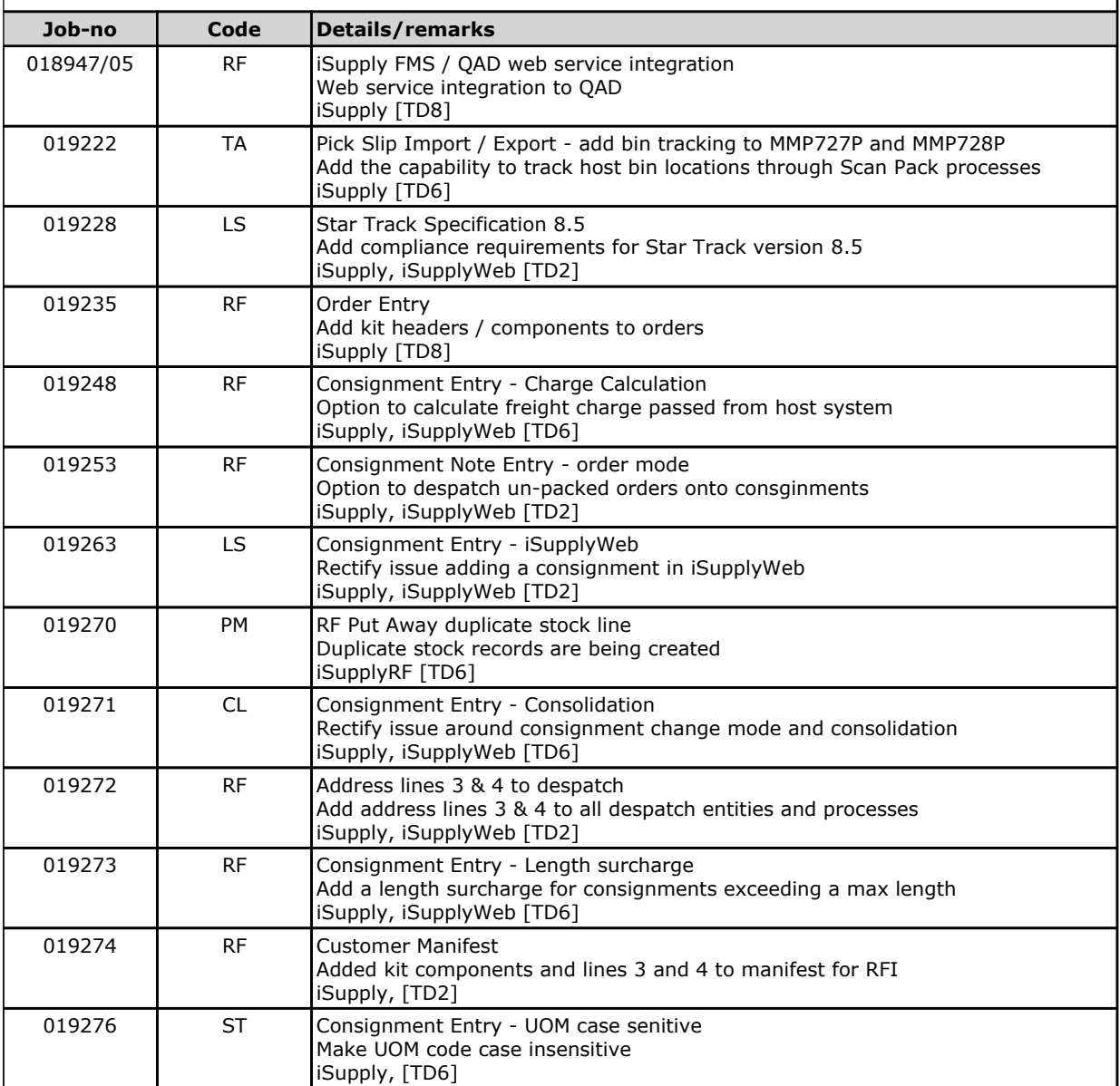

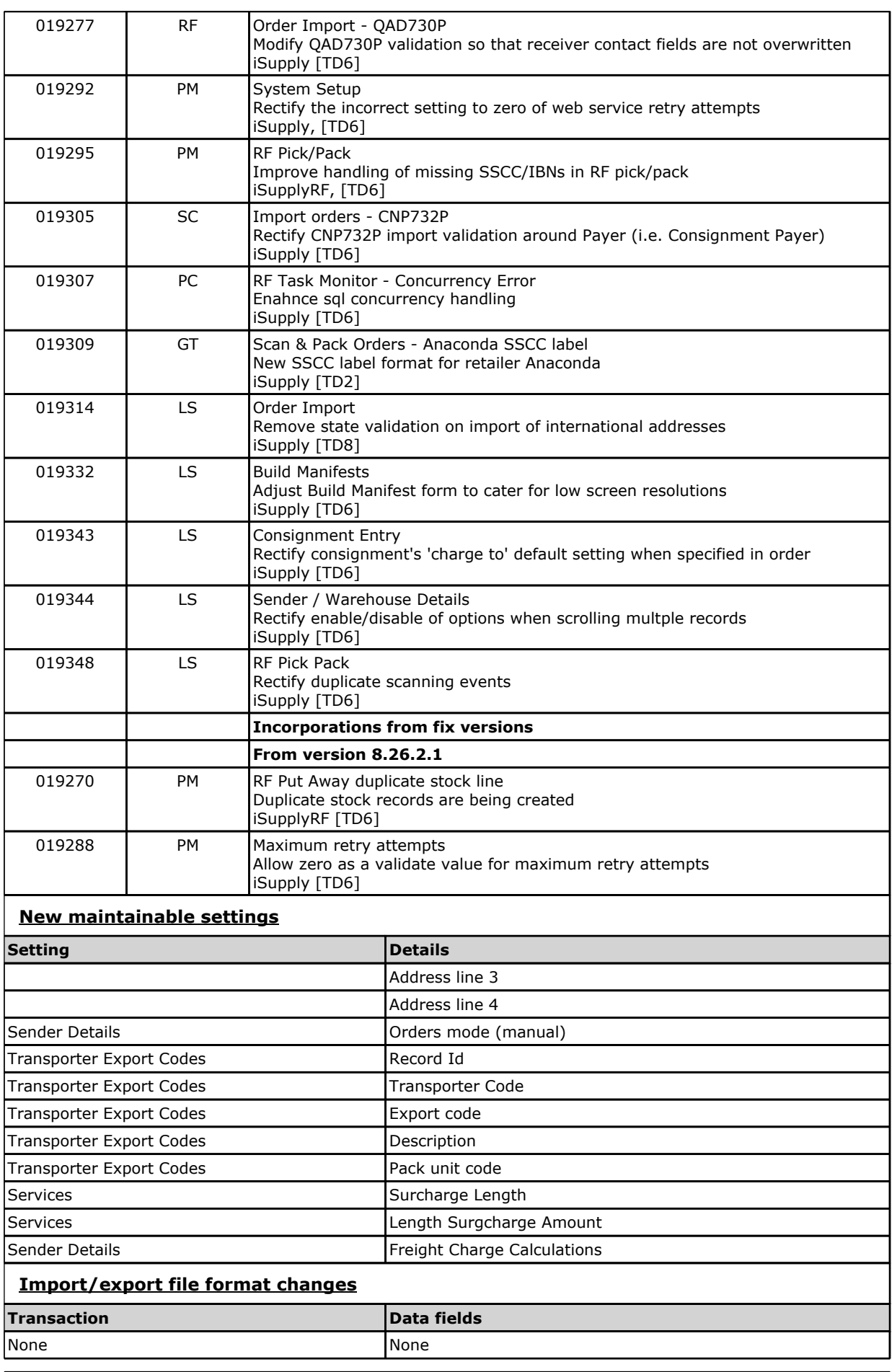

**Notes**

Consignment Consolidation

======================

Consignment consolidation processes have been enhanced to display any service level restrictions that will be exceeded if a consolidation option is confirmed.

When the user is prompted to consolidate, iSupply will aggregate the current consignment's dimensions with the existing consignment's dimensions and compare the aggregate to the existing consignment's service restrictions (if they exist). If any restriction wil be exceeded, the restriction is displayed to the user in the consoliation window.

Note: consolidation is still permitted when service restrictions will be broken, however, the existing consignment's service will need to be changed.

Freight Charge - Length Surcharge ============================

Length surcharges have added to the consignment cost calculation engine.

To configure:

1. Go to Maintenance Files -> Transporter tab -> Services

- 2. Enter length at which the surcharge amount is applied into the Surcharge length text box
- 3. Enter the surcharge amount into the Surcharge amount text box

\* The surcharge amount is added to the consignment if any consignment line's length, width or depth dimension exceeds the service's Surcharge length.

New Trading Partner SSCC label for Anaconda

======================================

New SSCC label type available to comply with the requirements of retailer - Anaconda.

To configure go to: Maintenance Files -> Scan Pack tabl -> Trading Partner Details -> Retailer

Address Lines 3 & 4 ================

Address lines 3 & 4 have been added to the key entities used in standard iSupply despatch processes:

- Receivers
- Orders
- Consignments

eCS - Web Services

=================

eCS enhanced to manage web services, including queueing and retry schedules for failed web service calls.

Contact LSI for configuration.

# **iSupply install steps for this release when upgrading from iSupply version 8.26.1.1**

#### **Preparation**

- 1. Ensure all users are logged out of iSupply and cannot log in.
- 2. Stop the eCS service on the server that runs it.
- 3. Stop any external processes that may access the iSupply database.
- 4. Make a backup copy of the iSupply SQL database.

# **Application server (x86)**

- 1. Uninstall the currently installed iSupply Windows version via Control Panel.
- 2. Uninstall the currently installed iSupply eCS Service version via Control Panel.
- 3. Install iSupply Windows 8-27-1-1.msi by running "setup.exe".
- 4. Ensure that the configuration file "C:\Program Files\LSI\iSupply Windows\iSupplyWindows.exe.config" has been updated with the server and database names.
- 5. Install iSupply eCS Service 8-27-1-1.msi by running "setup.exe".
- 6. Ensure that the configuration file "C:\Program Files\LSI\iSupply eCS Service
- \iSupplyeCSService.exe.config" has been updated with the server and database names.

# **Application server (x64)**

- 1. Uninstall the currently installed iSupply Windows version via Control Panel.
- 2. Uninstall the currently installed iSupply eCS Service version via Control Panel.
- 3. Install iSupply Windows 8-27-1-1 x64.msi by running "setup.exe".

4. Ensure that the configuration file "C:\Program Files\LSI\iSupply Windows\iSupplyWindows.exe.config" has been updated with the server and database names.

5. Install iSupply eCS Service 8-27-1-1 x64.msi by running "setup.exe".

6. Ensure that the configuration file "C:\Program Files\LSI\iSupply eCS Service

- \iSupplyeCSService.exe.config" has been updated with the server and database names.
- 7. NGEN iSupply Windows
- 7.1. Place the files "ngen.exe" and "NGENiSupplyWindows.bat" into iSupply's installation directory (Default: "C:\Program Files\LSI\iSupply Windows\Client\"). 7.2. Run the NGENiSupplyWindows.bat from command prompt as an Administrator
- 8. NGEN iSupply eCS Service
- 8.1. Place the files "ngen.exe" and "NGENiSupplyeCSService.bat" into iSupply's installation directory (Default: "C:\Program Files\LSI\iSupply eCS Service\Client\").
- 8.2. Run the "NGENiSupplyeCSService.bat" from command prompt as an Administrator

# **Web server (x86)**

- 1. Uninstall the currently installed iSupply Web Services version via Control Panel.
- 2. Uninstall the currently installed iSupply Web version via Control Panel.
- 3. Install iSupply Web Services 8-27-1-1.msi by running "setup.exe".

4. Ensure that the configuration file "C:\inetpub\wwwroot\iSupplyWebServices\Web.config" has been updated with the server and database names.

5. Install iSupply Web 8-27-1-1.msi by running "setup.exe".

6. Ensure that the configuration file "C:\inetpub\wwwroot\iSupplyWeb\Web.config" has been updated with the URL of the iSupplyWebServices.

# **Web server (x64)**

- 1. Uninstall the currently installed iSupply Web Services version via Control Panel.
- 2. Uninstall the currently installed iSupply Web version via Control Panel.
- 3. Install iSupply Web Services 8-27-1-1 x64.msi by running "setup.exe".
- 4. Ensure that the configuration file "C:\inetpub\wwwroot\iSupplyWebServices\Web.config" has been updated with the server and database names.
- 5. Install iSupply Web 8-27-1-1 x64.msi by running "setup.exe".

6. Ensure that the configuration file "C:\inetpub\wwwroot\iSupplyWeb\Web.config" has been updated with the URL of the iSupplyWebServices.

# **Database server**

1. Run the following database update script(s) (using SQL Server Management Studio) to update the iSupply database: DB8-27-1-1.sql.

# **Finalisation**

- 1. Test run iSupply.
- 2. Start the eCS service on the server that runs it.
- 3. Start any external processes that may access the iSupply database.
- 4. Allow users to login to iSupply.